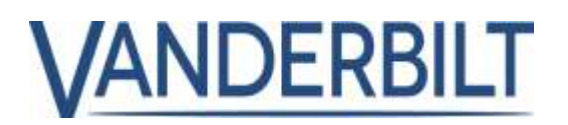

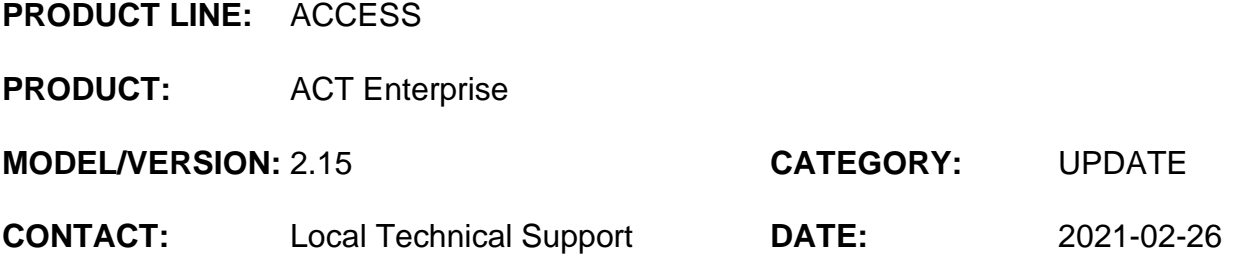

This document refers to **ACT Enterprise** 2.15 or later.

The following is a list of new features and improvements included with **ACT Enterprise** 2.15.

No updated firmware required for this release.

## Table of Contents

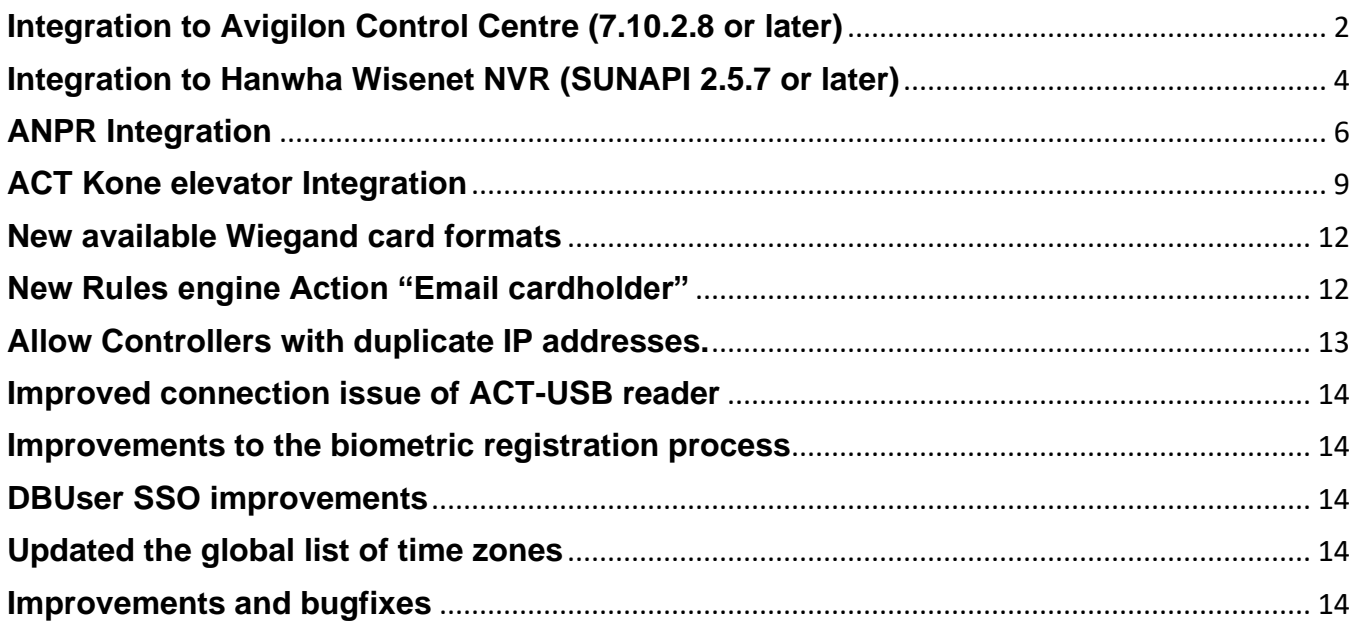

## **PRODUCT STATUS UPDATE**

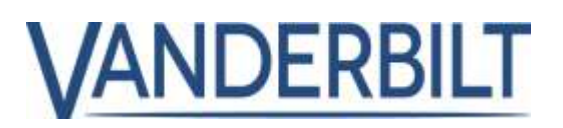

**Let here** UK Ferri

**TO Hub Crises Er:** Describent 10 Modules *COM Colora Services* To None LR Care

**Video Server** Ciewist

# <span id="page-1-0"></span>**Integration to Avigilon Control Centre (7.10.2.8 or later)**

### **Step1: Add Video Server**

From "*ACT Install | Advanced Setup | Video Servers*" Choose "*Add Video Server*" on the top right corner.

### **Step2: Add connection details for Video Server**

Select the video server manufacturer from the "**Video Manufacturer**" drop-down list and enter the connection details.

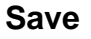

## **Step3: Associating Cameras with doors**

After the Video Server is successfully added, a new "*Cameras*" menu option appears. From "*ACT Install | Advanced Setup | Cameras*" Choose "*Add Camera*" in the top right corner.

- A. Select the Video Server from the drop-down list.
- B. Select the camera from the "Connection address" drop-down list.
- C. Enable the Camera
- D. Select the Doors associated with the camera. A single-camera can be

associated with one or more doors, and a door may have many camera associations.

#### **Save**

For the next camera to door(s) association, select "*Add Camera*" and repeat steps A to D.

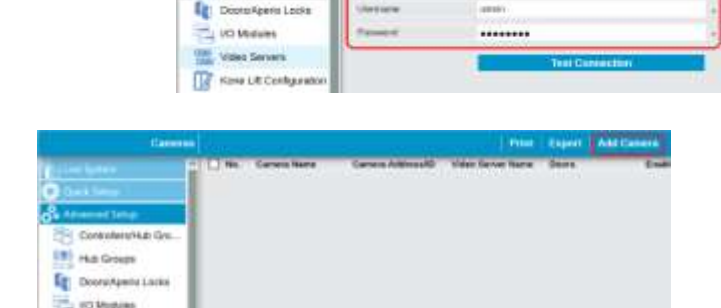

102,107,123

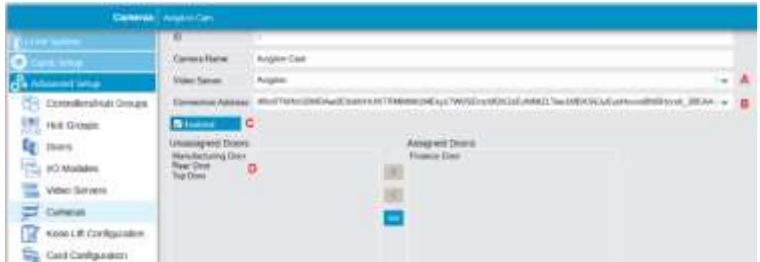

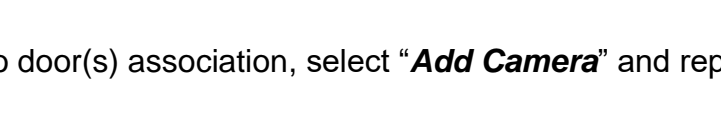

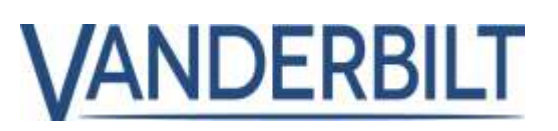

**ACTManage** offers many ways to play live and recorded video directly from the Video Server.

#### **Stream live video**

From "**ACT Manage | Live System,**" Left click on the Live System | View Options N : Sho camera icon or right-click on the door and choose "**View R** Home Doors **Camera**." **VANDEDBILT** Name **William** Top Docs Lock *Unioca* If more than one Pass. PRINTING camera is associated CMACA0 with a door, select the required camera to view live video.

#### **Replay recorded video associated with a door event**

From "**ACT Manage | Live System,**" Rightclick on the camera icon associated with the door event and choose "**View Camera**."

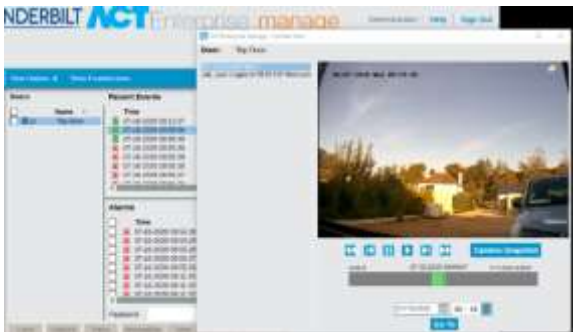

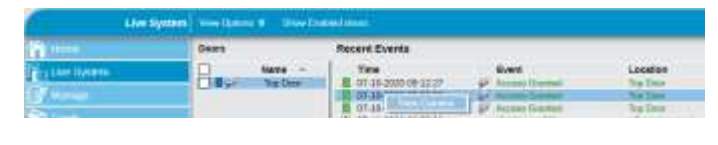

*Note: the lead-in time is 13 seconds before the event. Left mouse click plays live video*

The recorded video associated with a door can be replayed from event in the "**User Tracking**" and "**Event Analysis**" reports

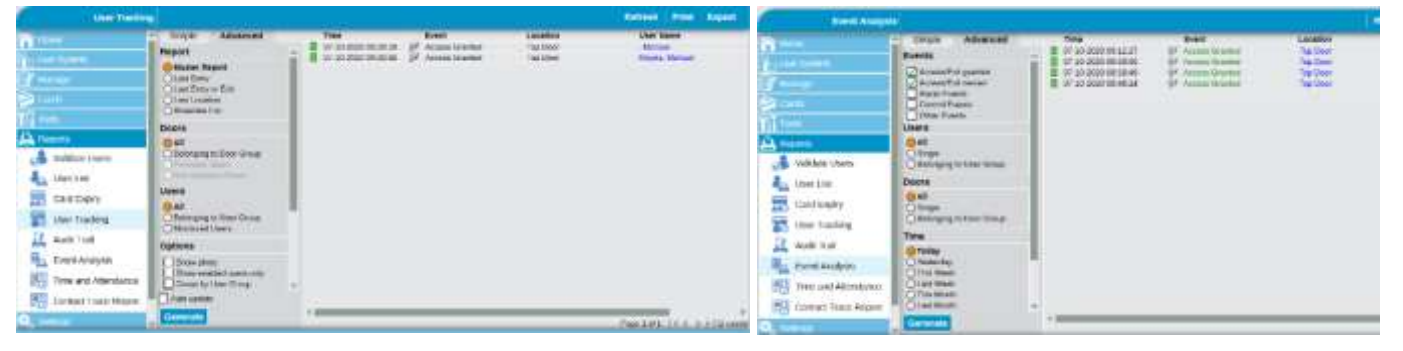

# <span id="page-3-0"></span>**Integration to Hanwha Wisenet NVR (SUNAPI 2.5.7 or later)**

### **Step1: Add Video Server**

From "*ACT Install | Advanced Setup | Video Servers*" Choose "*Add Video Server*" on the top right corner.

### **Step2: Add connection details for Video Server**

Select the video server manufacturer from the "**Video Manufacturer**" drop-down list and enter the connection details.

**Save**

### **Step3: Associating Cameras with doors**

After the Video Server is successfully added, a new "*Cameras*" menu option appears. From "*ACT Install | Advanced Setup | Cameras*" Choose "*Add Camera*" in the top right corner.

- A. Choose the Video Server from the dropdown list.
- B. Select the camera from the "Connection address" drop-down list.
- C. Enable the Camera
- D. Select the Doors associated with the camera. A single-camera can be

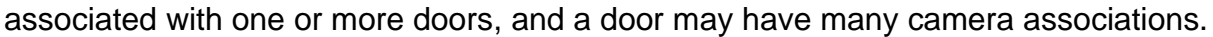

#### **Save**

For the next camera to door(s) association, select "*Add Camera*" and repeat steps A to D.

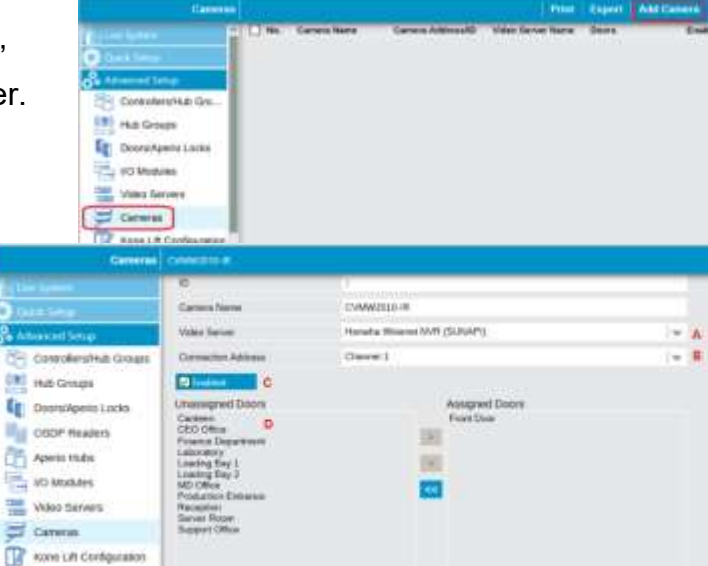

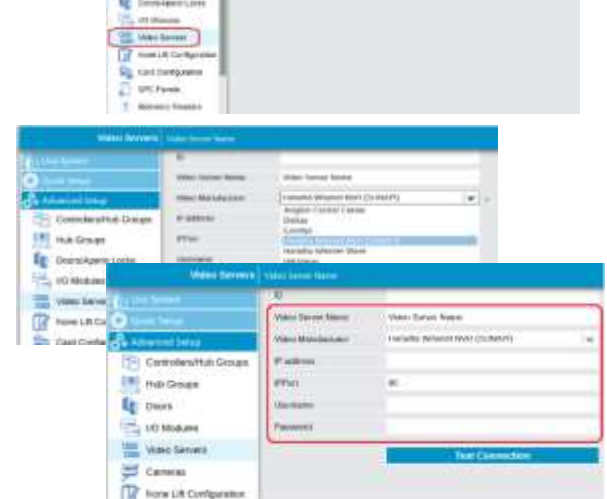

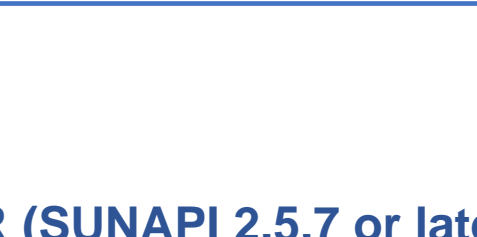

**VANDERBILT** 

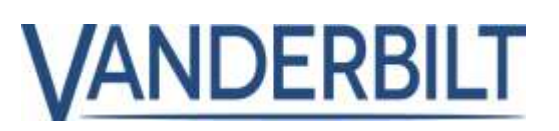

Live System View Options M Sho

**ACTManage** offers many ways to play live and recorded video directly from the Video Server.

#### **Stream live video**

From "**ACT Manage | Live System,**" Left click on the camera icon or Right-click on the door and choose "**View Camera**." **VANDEDBILT** 

If more than one camera is associated with a door, select the required camera to view live video.

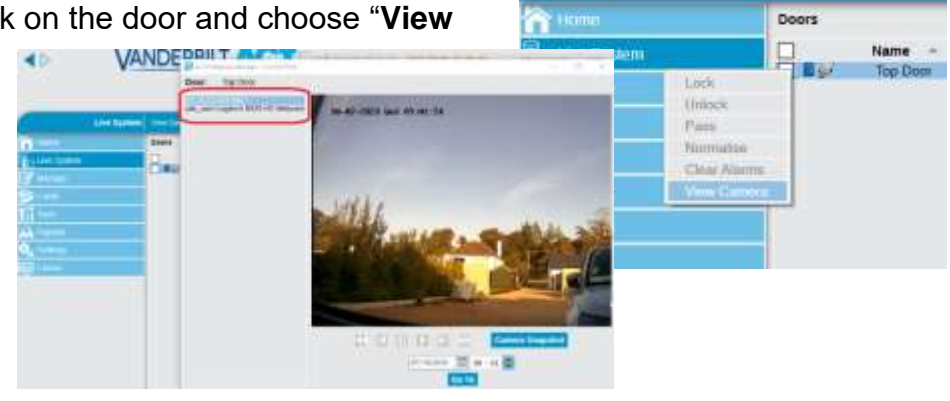

#### **Replay recorded video associated with a door event**

From "**ACT Manage | Live System,**" Rightclick on the camera icon associated with the door event and choose "**View Camera**."

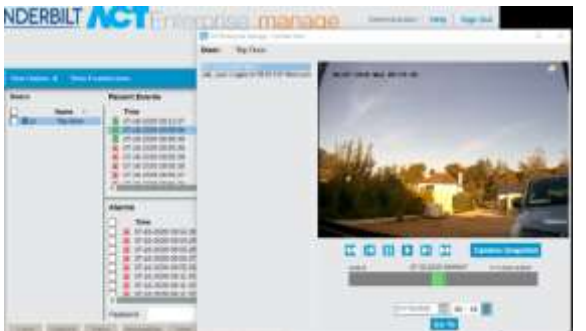

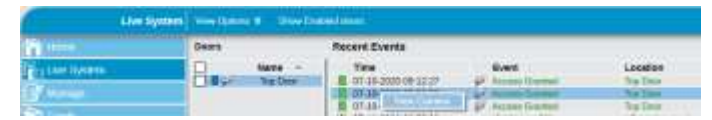

*Note: the lead-in time is 13 seconds before the event. Left mouse click plays live video*

The recorded video associated with a door can be replayed from event in the "**User Tracking**" and "**Event Analysis**" reports

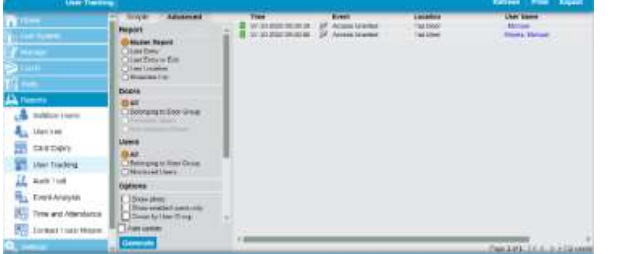

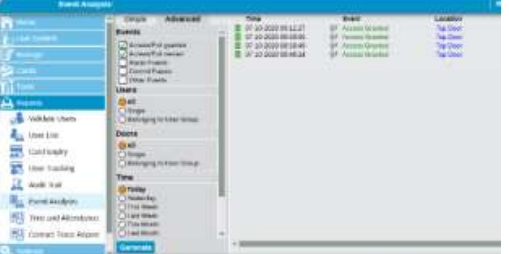

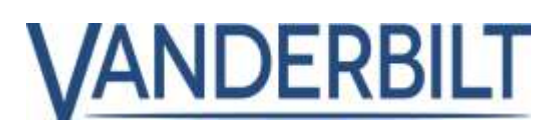

# <span id="page-5-0"></span>**ANPR Integration**

ANPR (Automatic Number plate recognition) is also referred to as NPR (Number plate recognition) or LPR (License plate recognition), is a camera that can read the vehicle license and send a numerical representation of the license plate via a Wiegand interface.

## **Supported ANPR/LPR Cameras with Wiegand Output:**

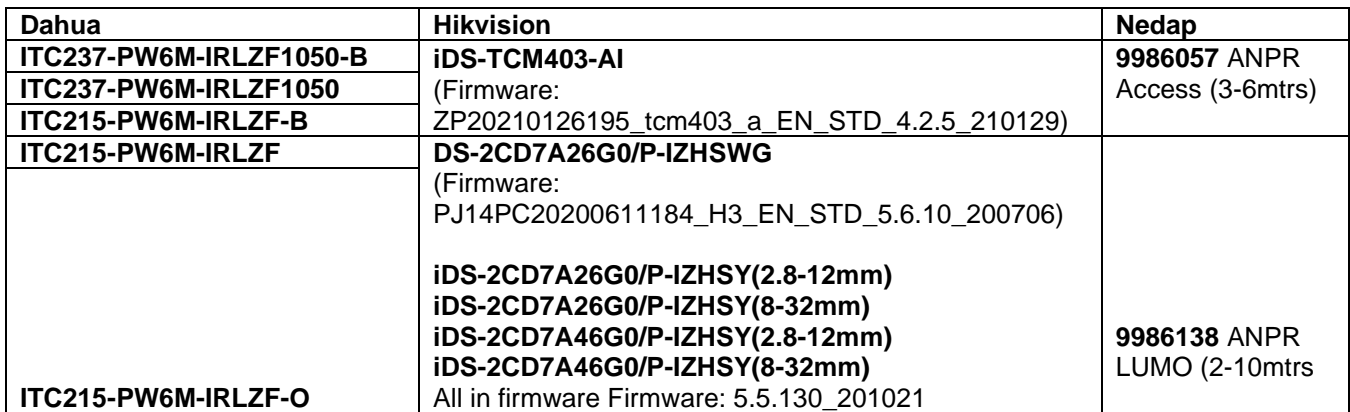

\* Confirm with the individual manufacturer for an up-to-date list of ANPR/LPR cameras with 26bit Wiegand output. \*\* Important that manufacturer's installation and configuration instructions are followed.

\*\*\* Only Latin character-based license plates are accepted.

\*\*\*\* The list of ANPR cameras may change

## **Assigning a license plate to a cardholder.**

**Step1:** From the user screen in ACTManage, select the license plate icon at the card 4 position.

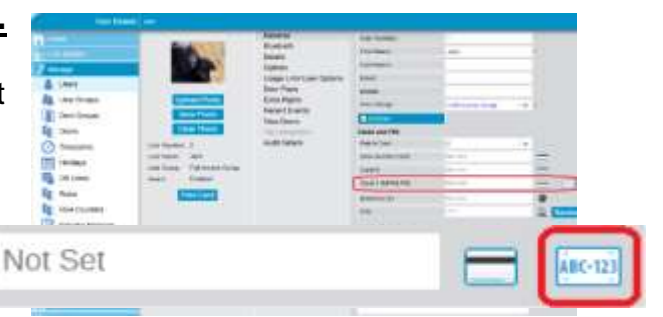

**CTEnterprise Manage** 

KSC124

Please erner Libense Plate

**Step2:** Enter the license plate and press **OK**. ACT Enterprise will capitalize all letters and remove any spaces before converting to a numeric value which is inserted in the card 4 slot, and the license plate is added to the background.

Card 4 (NPR/LPR)

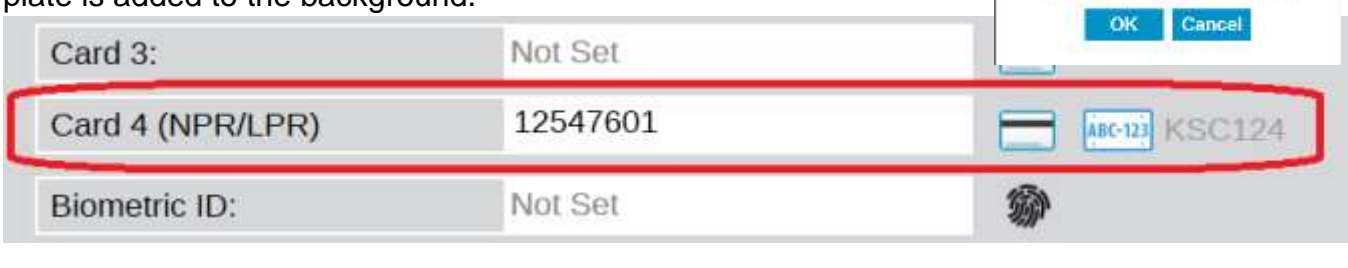

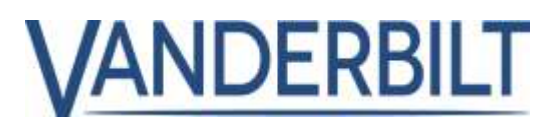

## **Search for License Plate**

From "**ACTManage | manage | Users**" menu, list all users, select Advanced chevron and enter partial or full license plate. Press **Search**. The search license plate capability is not available in ACTMonitor.

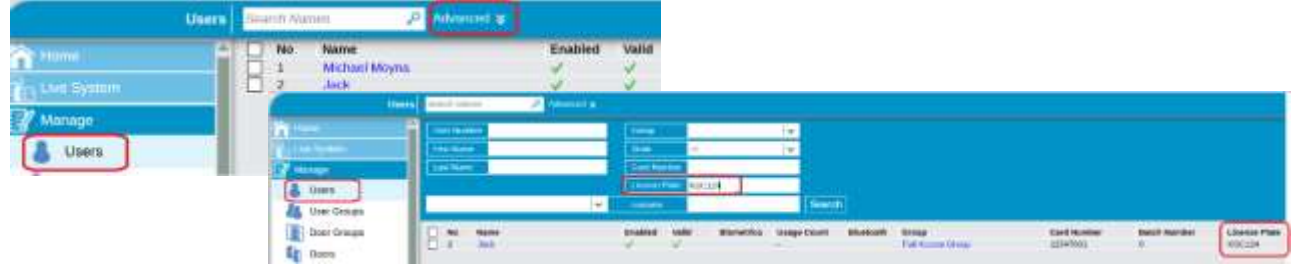

## **Report users with License Plate**

From "**ACTManage | Reports | User List**" select the "**Advanced**" tab and enable "**License Plate**" A License plate column is added to the report.

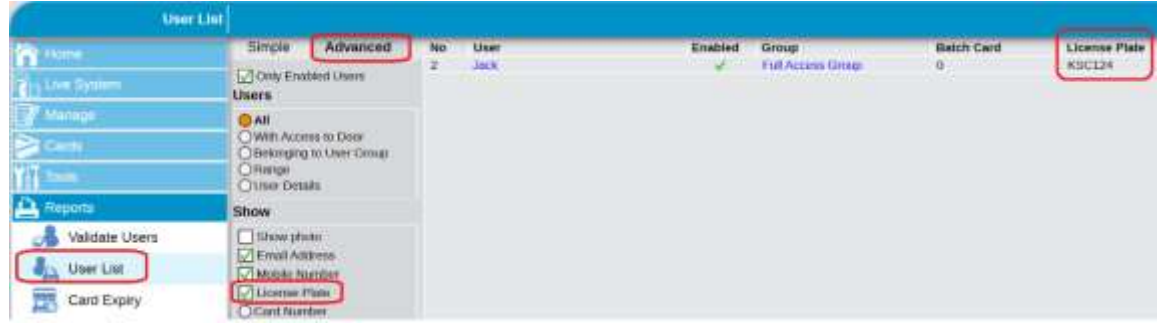

## **Duplicate Cards:**

26bit Wiegand offers a maximum of 16,777,215 unique combinations. Therefore it is possible that license plates may have duplicates: example of possible duplication.

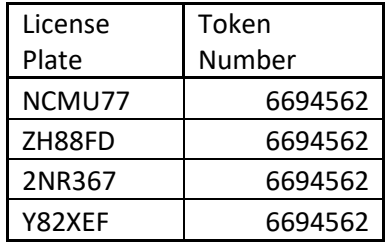

## **PRODUCT STATUS UPDATE**

# VANDERBILT

## **Copying license plate from user-defined field to License Plate Field**

From "**ACTManage | Tools | Populate …**" select "**License Plate**" from the drop-down list and select the user field to copy from.

Press **Copy**

*Note: the Populate tool can be used to copy Mobile numbers, Email addresses, and user notes from user fields into the respective fields.*

## **Select card format for 26bit Wiegand.**

From "**ACTInstall | Advanced Setup | Card Configuration,**" select the "ANPR 26-bit Wiegand" from the Available list of formats. Select Use this format and Save.

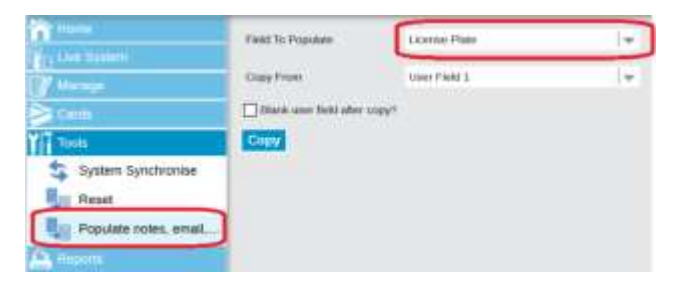

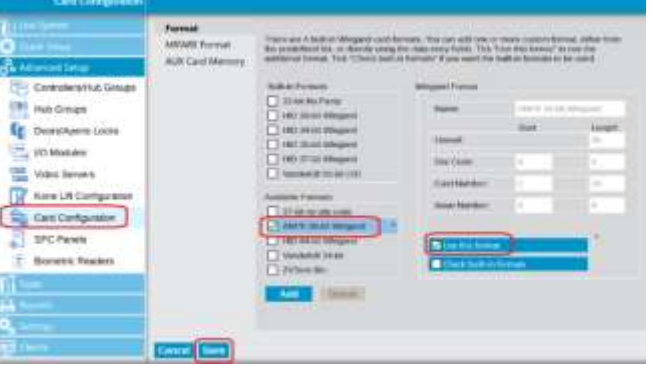

**Important**: "ANPR 26-bit Wiegand" format is **not compatible** with installations using "HID 26bit format".

Example 26bit Wiegand card with Facility code: 155 and Card code: 15555

- HID 26bit Wiegand format combines the decimal value of the Facility and Card code: 15515555
- ANPR 26Bit Wiegand format uses the 24 data bits from the 26bit data stream to generate the decimal number: 10173635

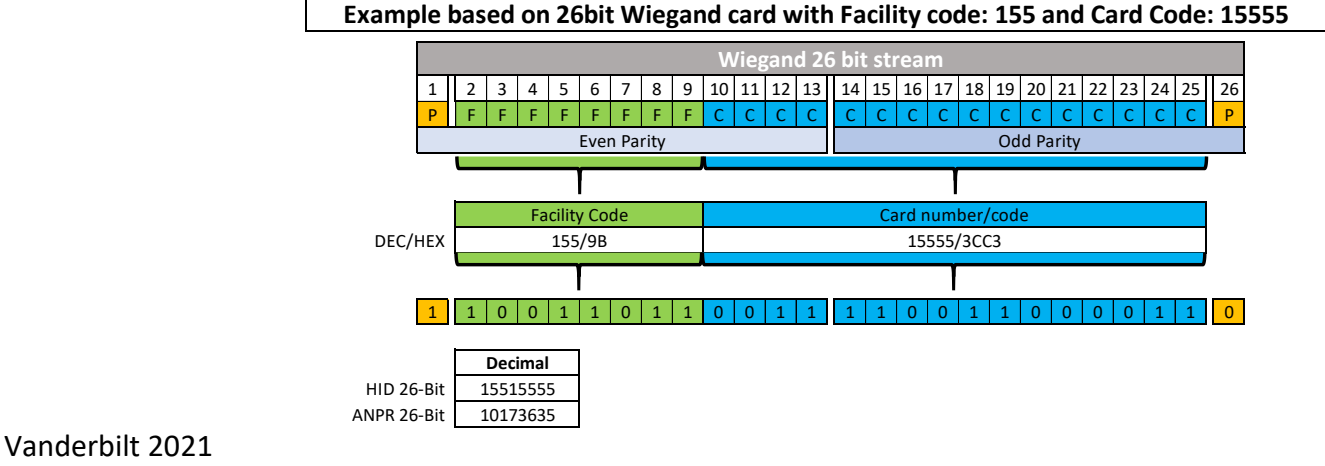

## **PRODUCT STATUS UPDATE**

# **VANDERBILT**

# <span id="page-8-0"></span>**ACT Kone elevator Integration**

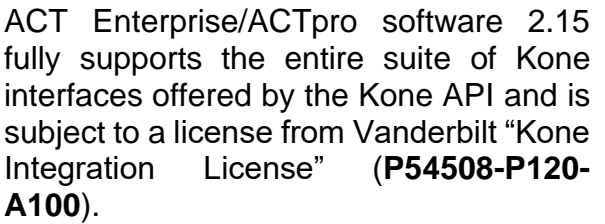

- Traditional DCS
- Conventional
- Hybrid DCS
- Turnstile

The COP (Car Operating Panel**)**, DOP (Destination Operation Panel) and Turnstile may have a reader that is connected to the access control system. When a cardholder is successfully authenticated by the access control system a mask is sent to the appropriate Kone server with the available floors for that user.

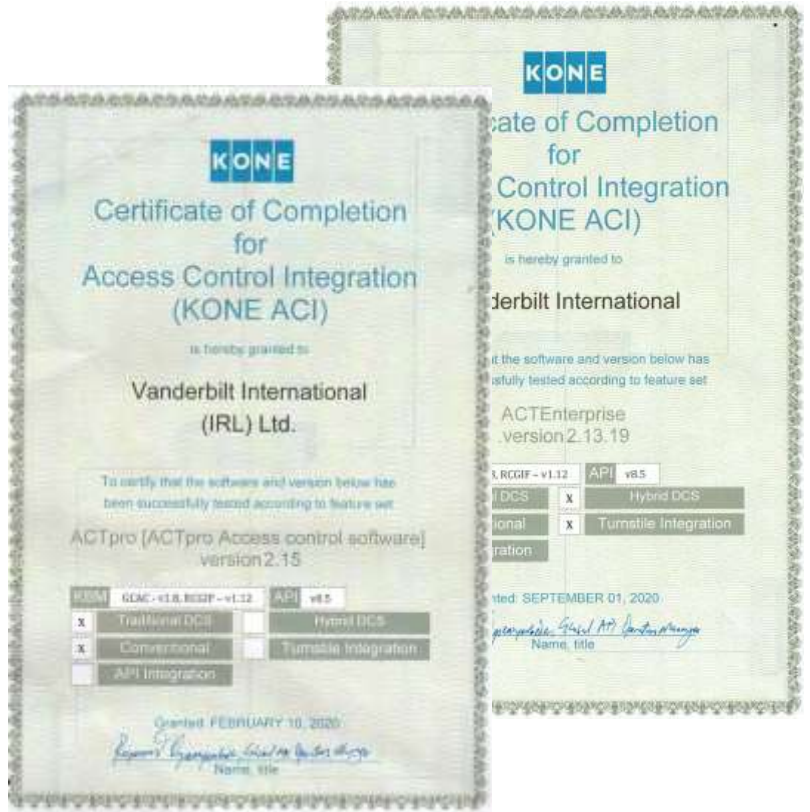

#### **Terminology:**

**COP** = Car Operating Panel is located within the elevator car

**DOP** = Destination Operation Panel is located in the lobby outside the elevator car

**COP** and **DOC** are controlled by the **ELI** (Elevator Locking Interface)

**Turnstiles** are controlled by the **RCGIF (**Remote Call Giving Interface)

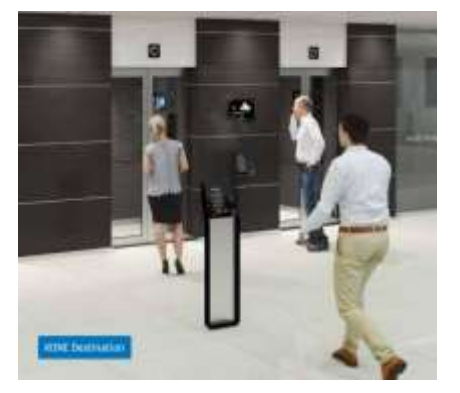

# VANDERBILT

#### **Kone Scheduled Masks**

Kone Scheduled masks are default masks that define what floors are available at a particular point in time to unauthenticated users. Scheduled masks are ideal in a scenario where a floor is open to the public such as public restaurant. public clinic, reception of a company.

Scheduled masks are activated on a time zone and accumulated together, then sent to the Kone server which presented to the public available floors that don't require authenticated access.

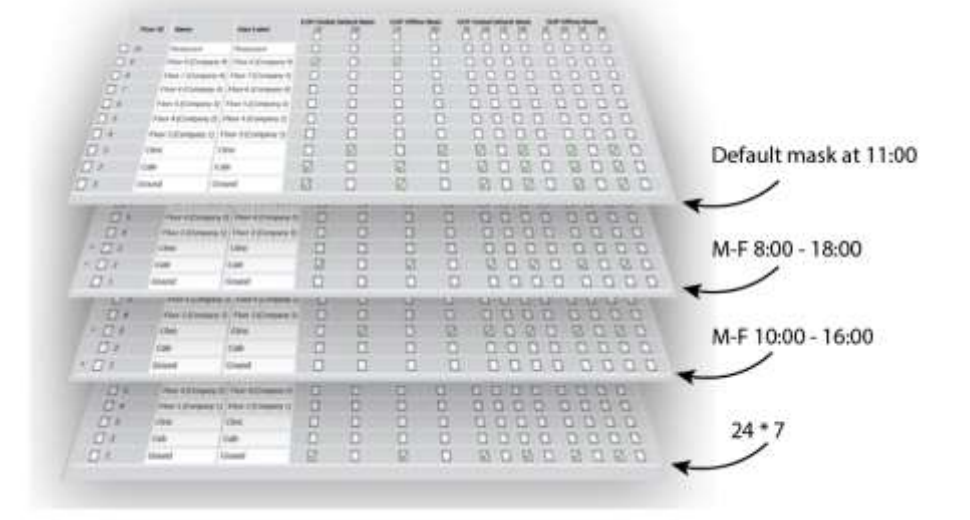

### **User group Access Rights**

Kone access rights are defined per user group in the Kone Lift Configuration tab. "**ACTManage | manage | User Group | <Group ID> | Kone Lift Configuration"**

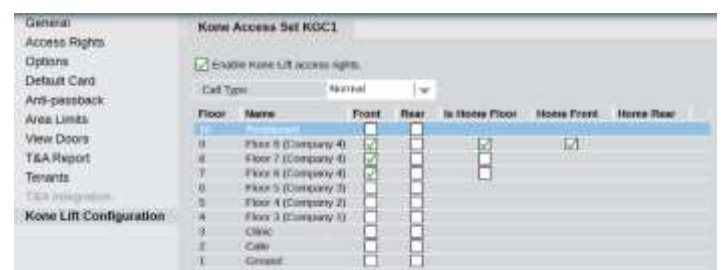

#### **User Access Rights**

Each card holder inherits the Kone configuration from the user group and the Kone configuration can be modified per card holder. Modifying the Kone configuration creates a copy of the Kone configuration. For example an individual cardholder may require a different call type or different mask configuration that what is defined by the usergroup.

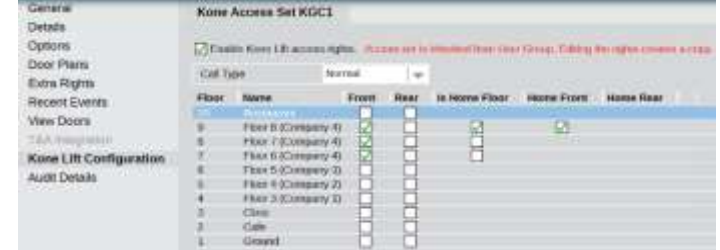

"**ACTManage | manage | Users | <User ID> | Kone Lift Configuration"**

#### **New Call Types**

- Normal (default)
- Handicap
- Priority
- Empty car
- Space allocation

Vanderbilt 2021 [www.vanderbiltindustries.com](http://www.vanderbiltindustries.com/) PSU-A-01-2021

# VANDERBILT

## **Process for DOP, COP**

- The user swipes on DOP or COP panel (reader embedded behind or beside the panel)
- ACTEnterprise detects access granted and determines that it is associated with a Kone DOP or COP. ACT Enterprise sends message to Kone group controller(s) associated with the panel informing it of the floors the user has access to,
- The DOP or COP lights up available floors for the user's selection
- If the user fails to select a floor within the configured timeout, the panel denies access
- **DOP:** When a valid floor is selected, the panel informs the user of the preferred lift to take and sends back a confirmation message to access the system
- **COP:** When a valid floor is selected, the lift begins its journey and sends a confirmation message back to the access system confirming the floor selected

## **Process for Turnstiles**

- The user swipes through the turnstile
- Assuming they are granted access, they pass through
- ACTEnterprise detects access granted on turnstile reader and determines that it is associated with a Kone Turnstile
- ACTEnterprise sends message to Kone group controller(s) associated with the panel informing them of the user's Home Floor and call type (if set)
- Turnstile can advise the user to proceed to a specific lift

# **VANDERBILT**

# <span id="page-11-0"></span>**New available Wiegand card formats**

**ACTInstall | Advanced Setup | Card Configuration** New Wiegand formats ANPR 26-Bit Wiegand" and "ZKTeco Bio."

There are 4 bulk-in Wegand cant formats. You can add one or more custom format, either from<br>the predefined let, or directly using the data entry fields. Tak "Jae fris fremat" to use the<br>initiational format. Tack "Check bui Buit-in Formats Wegand Format  $\Box$  32-bit No Parity Name: Anima 20-to Wagons  $\Box$  HD 26-ck Wegand<br> $\Box$  HD 34-ck Wegand Start Length Ownall:  $\square$  HD 35-bk Wegand Time available Unit Site Code: 0 Wanderbill (W-bit UKD Card Number: 2 **图 24** Available Formats tone Nonbec  $\Box$  37-bit no site code ANDR 26-bk Wegand HD 64-bl Wegand Upe this format Vanderbit 34-tal **Dicheck built in to** 2 ZKToop flie

# <span id="page-11-1"></span>**New Rules engine Action "Email cardholder"**

**ACTManage | Manage | Rules** New Action command "Email cardholder."

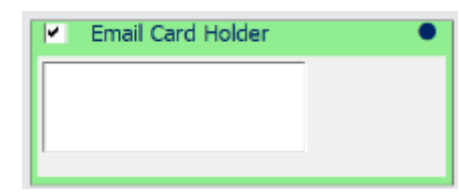

The CardHolder must have a valid email address in their user profile "**ACTManage | Manage | Users | <User ID> | General.**"

The rule must be based on an event type that includes cardholders. E.G., Access Denied events.

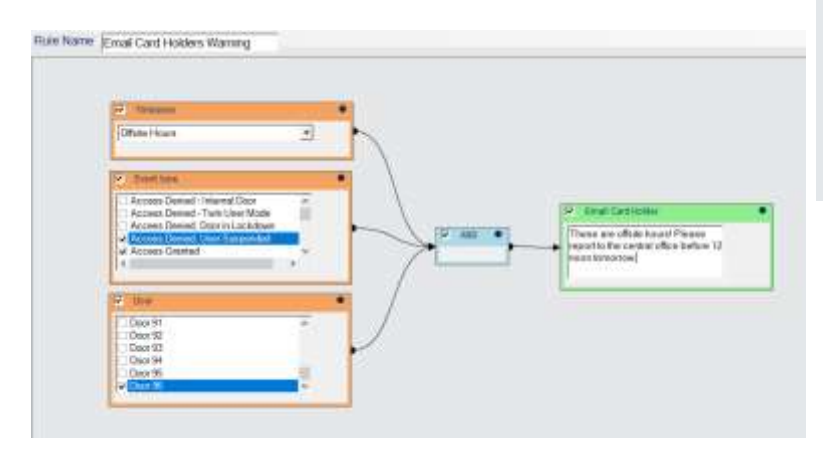

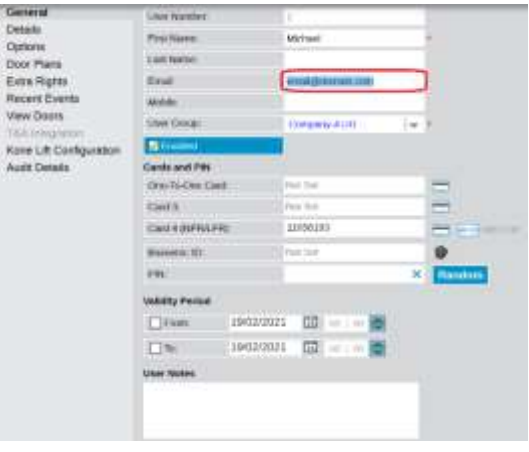

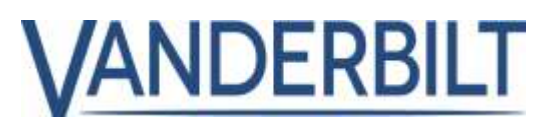

# <span id="page-12-0"></span>**Allow Controllers with duplicate IP addresses.**

## **ACTInstall | Advanced Setup | Controllers | <Controller ID> | Communication**

Can add IP controllers with duplicated IP address but different port numbers.

Example Controller 1 192.168.1.2:10001 Controller 2 192.168.1.2:10010

This feature makes it possible to implement port forwarding on a router where limited external IP addresses are available.

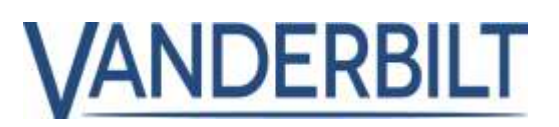

# <span id="page-13-0"></span>**Improved connection stability of ACT-USB reader**

In ACTInstall, Improved USB connectivity and stability of ACT-USB reader when creating configuration cards.

## <span id="page-13-1"></span>**Improvements to the biometric registration process**

In ACTManage, do not allow the operator to proceed with biometric registrations if USB biometric enrollment reader is not detected.

# <span id="page-13-2"></span>**DBUser SSO improvements**

In ACTManage, Improved the efficiency of the DBUser Single Sign On (SSO) by assigning a unique AD ID to each DBUser.

## <span id="page-13-3"></span>**Updated the global list of time zones**

Update time zone list to include Adelaide and Darwin (UTC + 9:30) and many more. Previously time zone was rounded up to the full hour. E.G Adelaide was rounded up to UTC+10.

## <span id="page-13-4"></span>**Improvements and bugfixes**

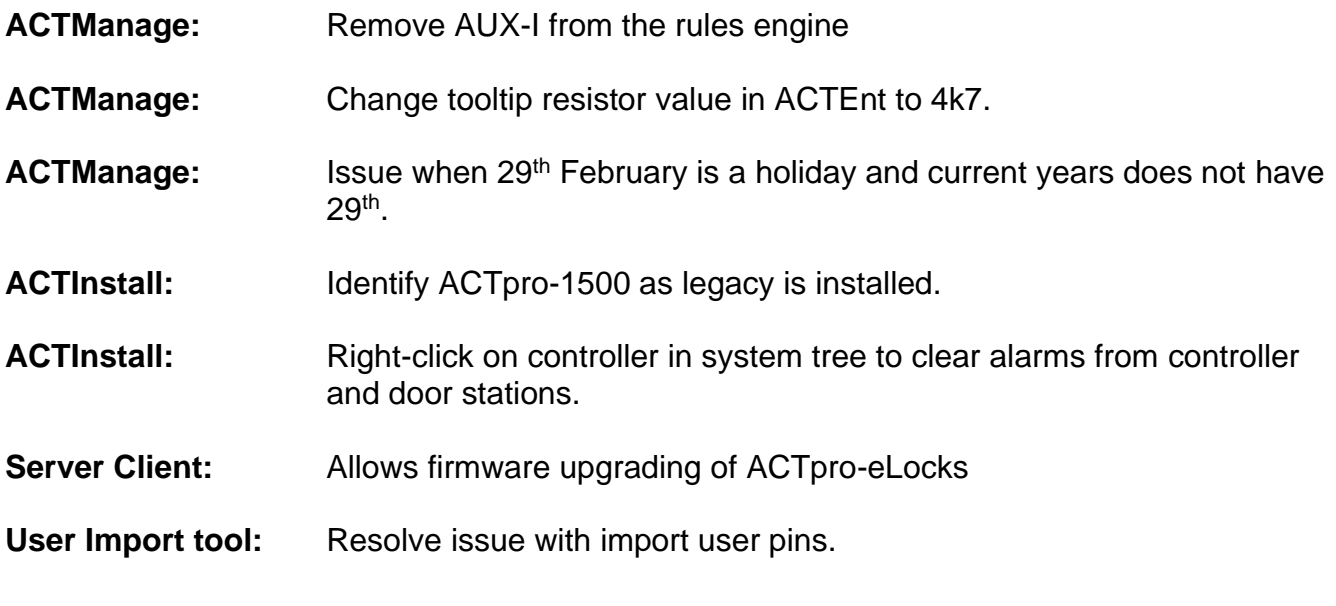